# **Business Broadband** installation guide

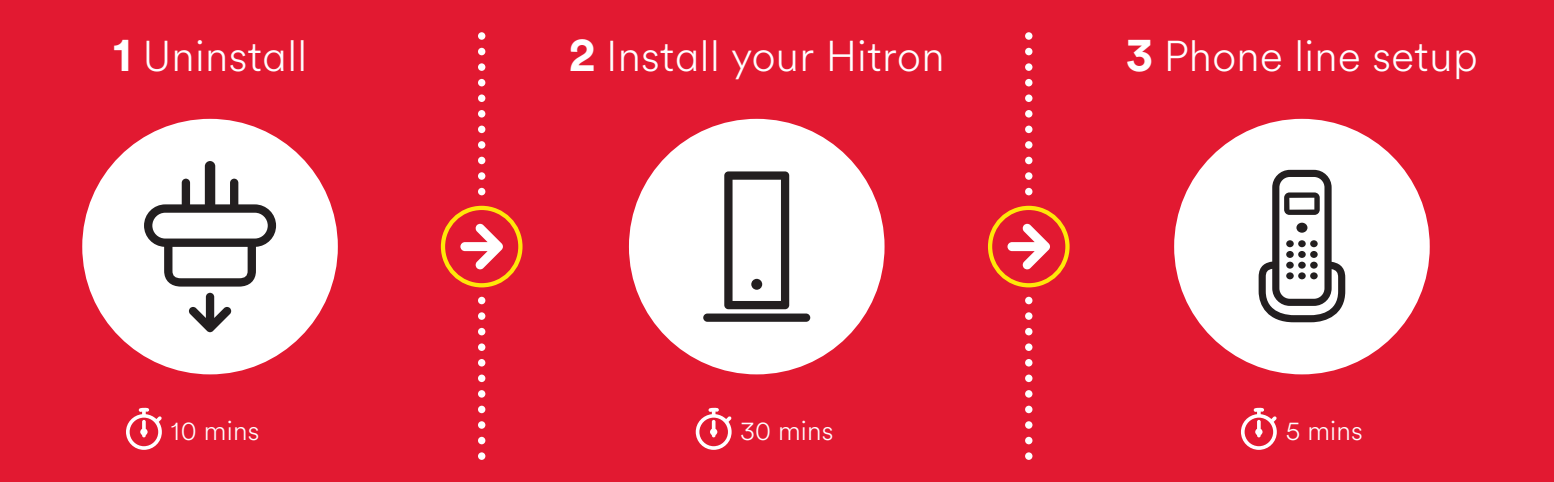

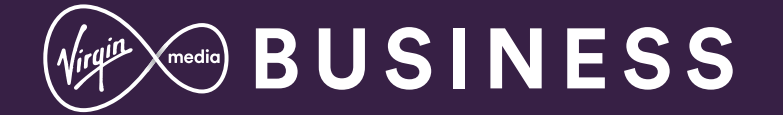

## **This guide contains step-by-step instructions on how to:**

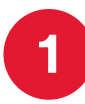

### **1 Uninstall your old kit**

First we'll walk you step-by-step through uninstalling your old kit.

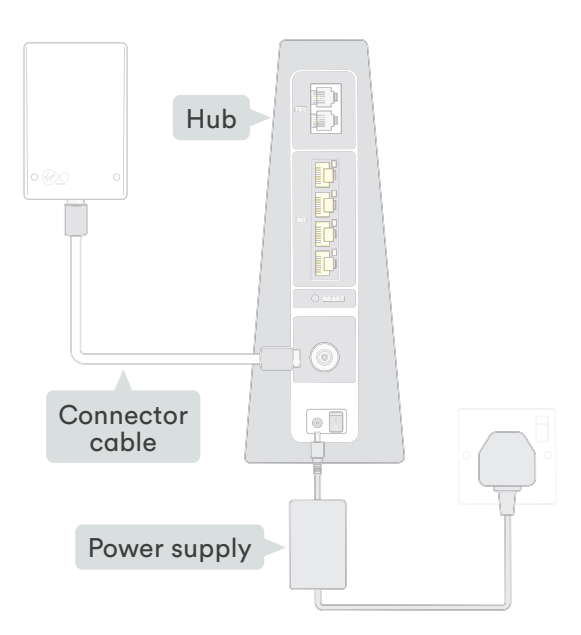

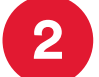

### **2 Install your Hitron Chita**

Follow the step-by-step instructions to install your Hitron modem.

**Automatic activation** Just connect the Hitron, and you are up and running. It may take 24 hours for the signal to fully stabilise.

If there any problems, please call 0800 052 0800.

If you have requested a static IP, please call this number and we will add your static.

Please have your account reference to hand.

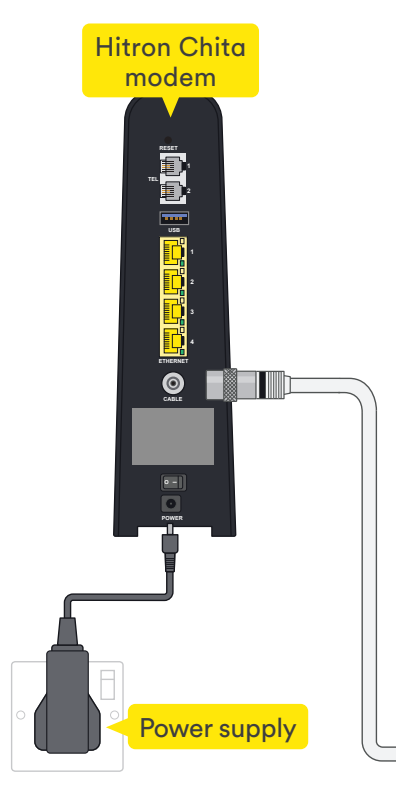

#### **What's included?**

The yellow labelled parts have been supplied in the box.

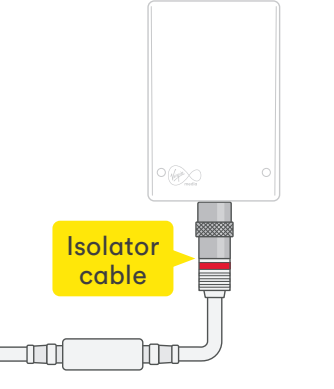

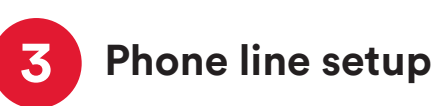

Follow the step-by-step instructions to setup your Phone line.

## **+ Get more from your kit**

Once the install is complete this section will show you how to get the most from your new kit.

> **Turn the page to get started**

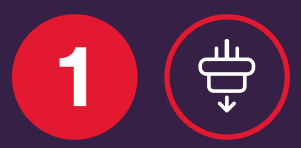

# **Uninstall your old kit**

In this section we'll be uninstalling your old kit. If you need a spanner to undo your connector cables, you'll find one in the box we sent.

What you'll need:

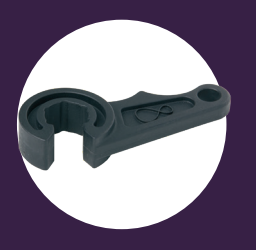

Spanner

**1**

### Uninstall your kit  $(\bigoplus_{\mathcal{V}}$

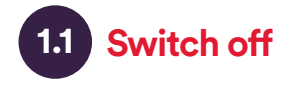

Switch off at the socket and unplug your old Hub.

### **Warning**

Please keep your old Hub and power supply together. Do not use the power supply with any other device.

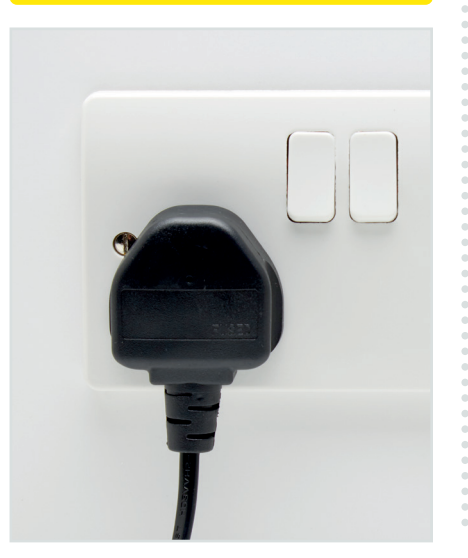

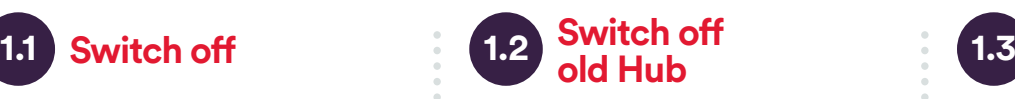

Switch off your old Hub at the rear and remove the power supply lead. Your Hub may look different to the one shown.

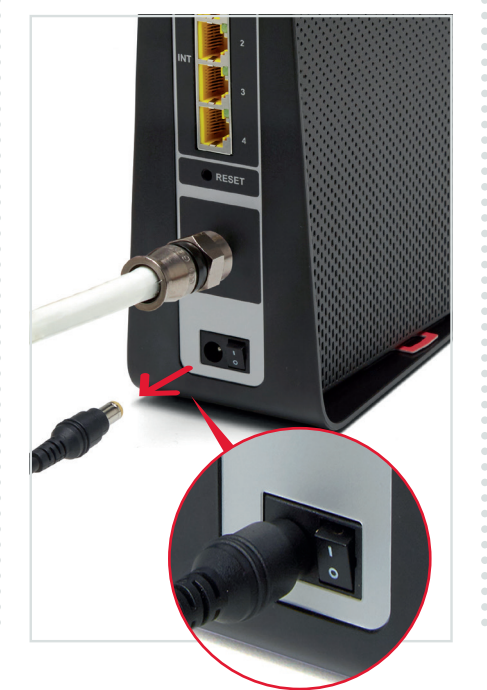

### **Remove connector cables**

Remove the connector cable and all other cables from the back. You may need to use the **spanner** provided for the connector cable.

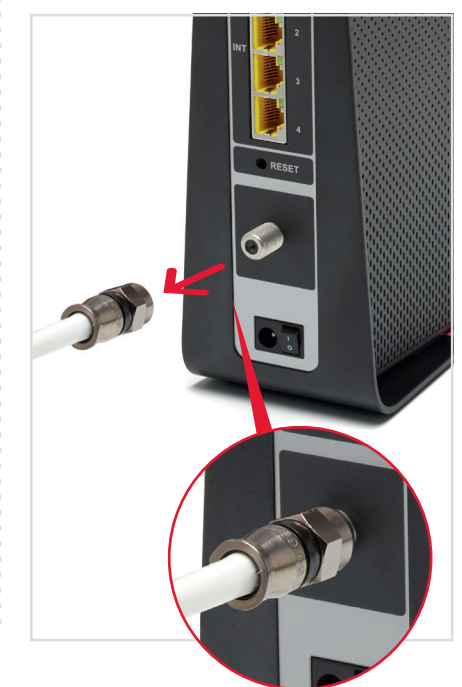

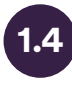

### **1.4 1.5 No need to remove connector cable**

### **Tip**

You don't need to remove the connector cable from the wall socket, as we'll be re-using that later.

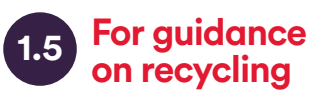

**What to do with your old kit?**

For guidance on recycling please visit: virginmediabusinessco.uk/ quickstart

# **2**  $\left| \cdot \right|$

# **Install your Hitron**

In this section we'll be setting up your Hitron Broadband Router.

#### What you'll need:

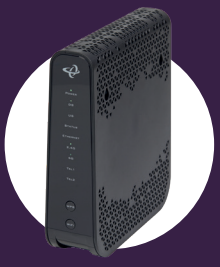

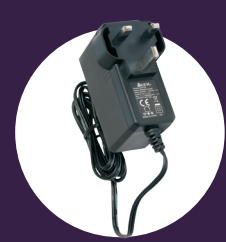

Hitron modem Hitron power supply Isolator cable Ethernet cable

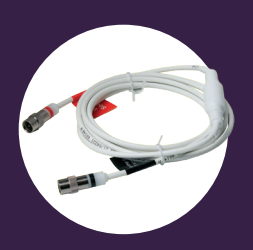

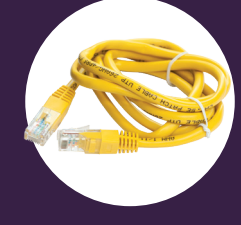

This section will take about  $\ddot{\textbf{O}}$  30 mins

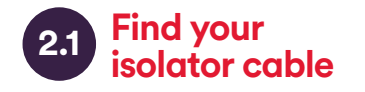

You can use the isolator cable that is plugged into your Virgin Media socket on your wall. It will look something like this.

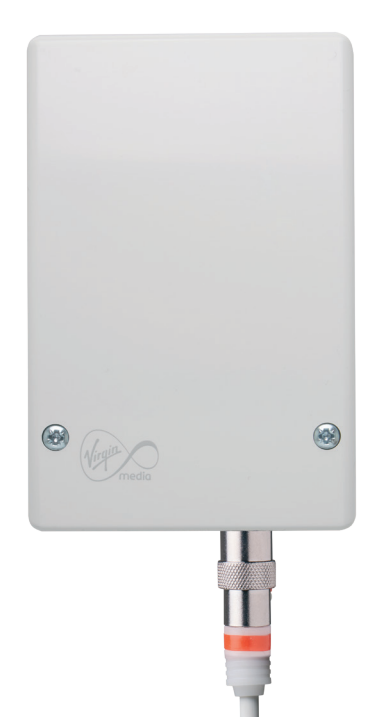

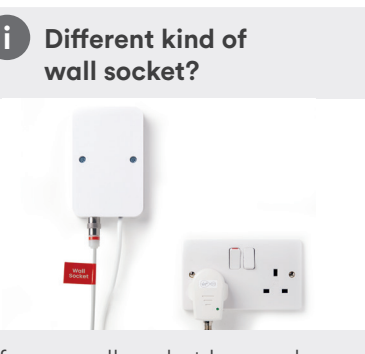

If your wall socket has a plug attached to it, please make sure it's plugged in and turned on at the wall.

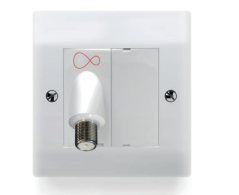

Some properties may have this style socket.

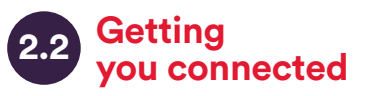

Connect the black-banded end of the isolator cable to the socket of your Hitron. Push it firmly into place. Depending on which cable you have you might need to use the **spanner**.

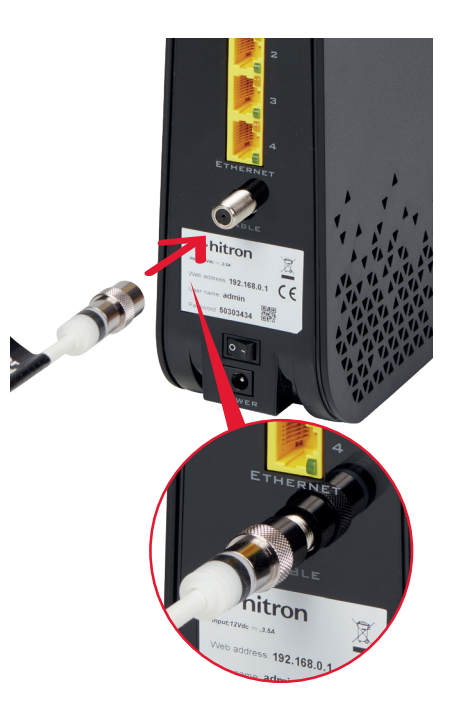

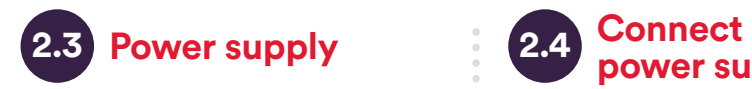

Plug the **power supply** into a mains socket.

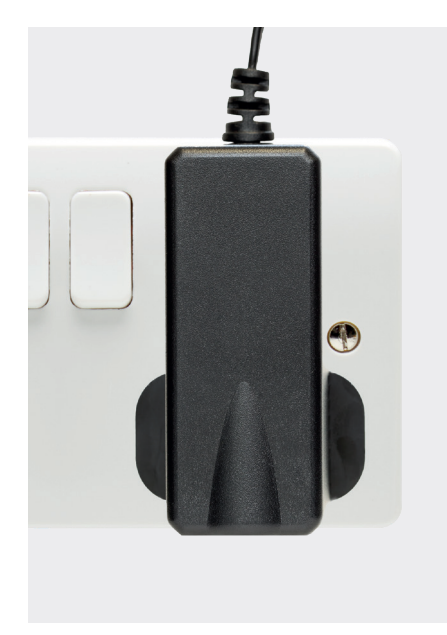

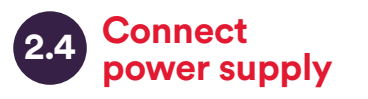

Connect the power supply to your Hitron, switch on at the mains socket and then switch on your Hitron.

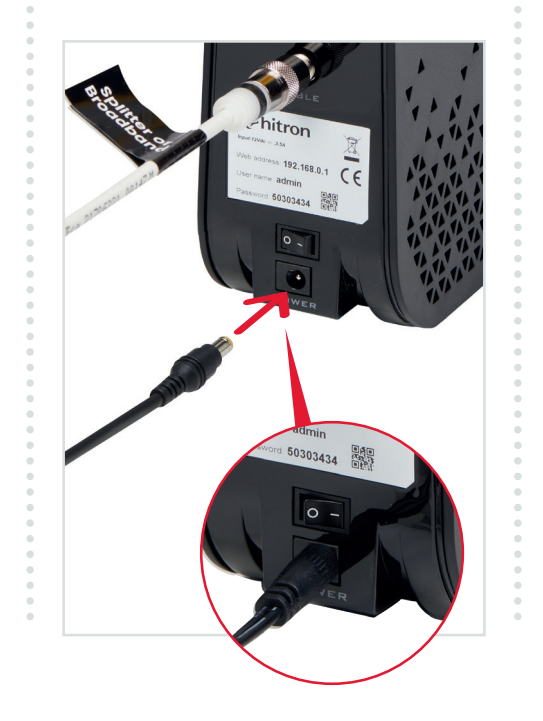

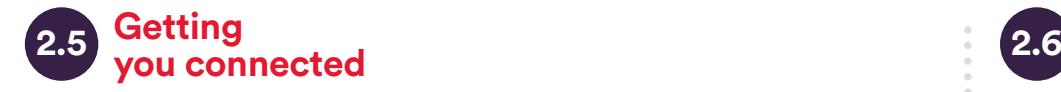

Your Hitron will now connect to our Fibre network and download the latest software update. During this time your Hitron may reboot as it downloads the updates. This can take up to 30 minutes.

When the Wi-Fi light is on, and the downstream (DS) and upstream (US) lights are solid blue, you should now have internet connectivity.

If your internet connection ISN'T working after following the install process, please call 0800 052 0800 .

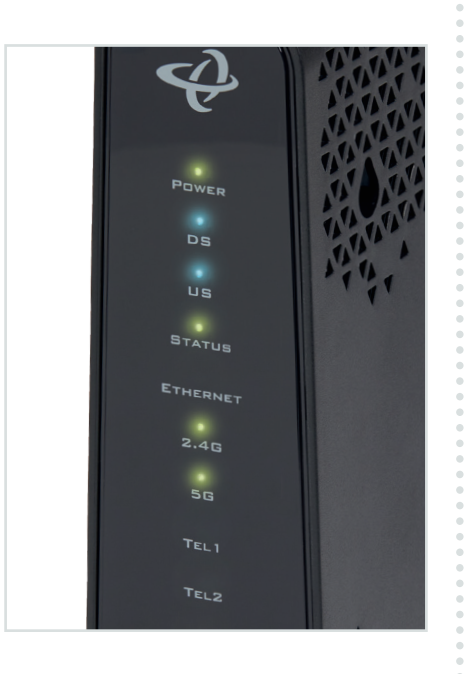

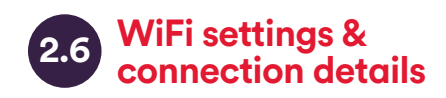

Your new WiFi network will be called something like VM123456.

The connection details are on the back of your **Hitron**.

Your **Hitron** operates on two networks, 2.4 and 5GHz - each have their own SSID (Service Set IDentifier).

We recommend you change your password for your own security.

If you're familiar with connecting to WiFi networks you can use these details to connect now.

#### **Example only**

Please check the details on your Hitron – the details shown here are just an example.

# **tablet or mobile**

Install your Hitron

**2**

### **Tablet or mobile**

Connecting to WiFi is very similar on Android or on iOS. On your tablet or mobile go to the settings area. Select WiFi from the list of options. Make sure it is on.

Your device will list all nearby WiFi networks. The one that you are looking for will be called something like VM123456.

Click on that network and you will be asked to enter your password. The information on network name and password can be found on the back of your Hitron.

### Connect with QR code

Your Hitron has a QR code for each SSID that can be scanned on a mobile device to automatically connect to the network.

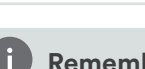

### **Remember**

Please remember to re-enter the WiFi settings on all of your previously connected devices.

 $\bullet$  $\phi$ hitron

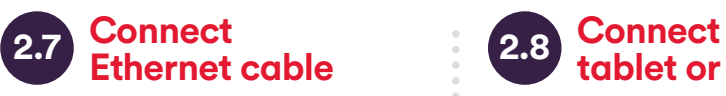

If you wish to connect a device like a laptop or PC to your Hitron, connect one end of the Ethernet cable to one of the Hitron's Ethernet ports and push it firmly into place, then connect the other end to your device.

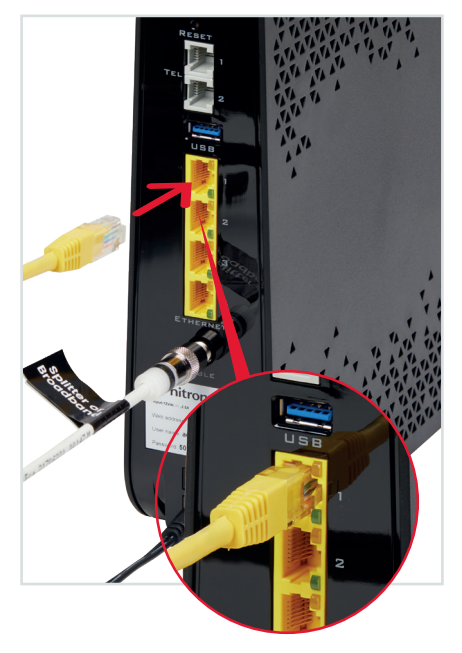

#### **Windows computer**

Finding your network is easy but it's a bit different depending on which version of Windows you have. For Windows 10, 7 and Vista you're looking for a network icon in the bottom right of your screen. It might look like:

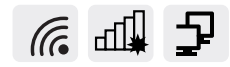

For Windows 8, that network icon can be found in the settings area, which is on the Home screen marked by a

Your WiFi network name will be something like VM123456.

#### Connect manually

To connect manually with Windows find the network on your computer first, click the connect button and then enter the WiFi password. Click to confirm.

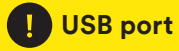

The USB port on your Hitron will not work as it has been deactivated.

#### **WSP button**

Hitron will not work as it has been deactivated.

#### **Mac computer**

On Mac OS a list of networks can be found under the WiFi icon at the top of your screen.

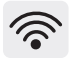

If this icon isn't there you'll need to go to System Preferences > Network > Wi-Fi.

Your network name will be something like VM123456.

## **Get more from your WiFi**<br>The WPS button on your

Check out our WiFi Wins in the Get more from your kit section. To connect manually with Mac OS, first find the network on your computer. Click the network name then enter the WiFi password and click OK to confirm.

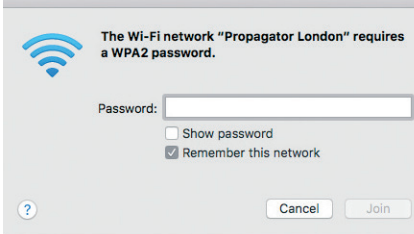

### **Trouble with WiFi?**

If for any reason you're having trouble setting up WiFi, you can connect to your Hitron with an Ethernet cable. See 3.2 and use the internet to help you troubleshoot the issue.

**3** 圖

# **Phone line setup**

In this section we'll be setting up your Phone line.

What you'll need:

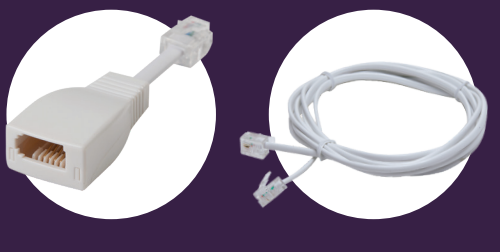

Adaptor

Phone cable

Phone line setup (**8**) **3** 

Please install the new Hitron (following steps 2.1 to 2.9) before activating your voice services in step 3.2.

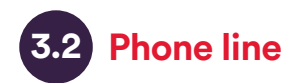

First, disconnect the cable from the back of your phone. It should pop out easily but depending on your phone it may need a bit of elbow grease. Once you've removed the cable, replace it with the one we have provided.

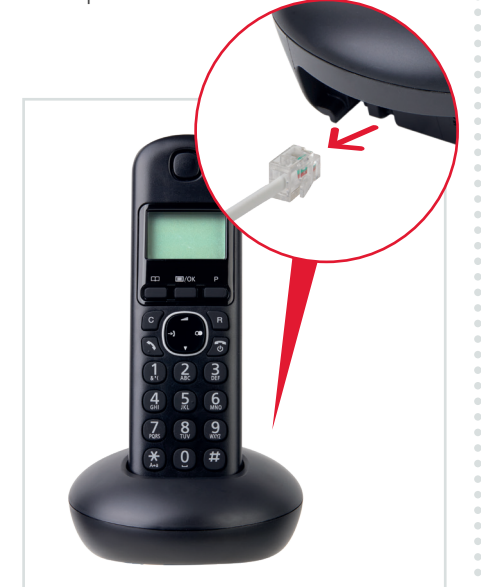

## **3.1 Install new Hitron 3.3 Connect adaptor(s)**

Next, take the adaptor(s) provided and connect it to the 'Line' port(s) on the back of the Hitron, starting with **port 1**. Then plug the other end of the cable from your phone into the adaptor.

Use the ports in numerical order for any additional lines purchased.

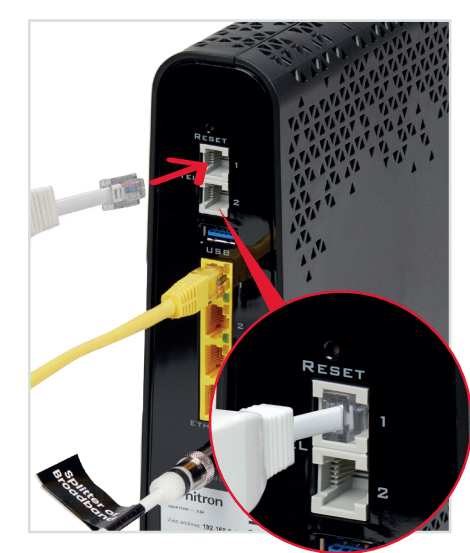

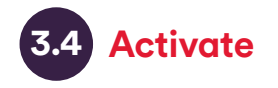

Once you have connected the adaptors, please call 0800 052 0800 to activate your new voice service.

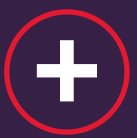

# **Get more from your kit**

Get more from your Virgin Media Business setup.

WiFi Wins

Need help?

### **Here are some simple WiFi Wins that may help… Need help?**

#### **WiFi Win #1: Find your**  Hitron**'s happy place**

Keep your **Hitron** in the open away from objects that can block and slow WiFi, and a metre clear of cordless gadgets with signals that can interfere.

#### **WiFi Win #2: Reboot your**  Hitron **for a boost**

Hitrons talk to your gadgets on invisible links. We call these links 'channels'. Sometimes, other cordless devices use the same channels, causing interference which can slow your WiFi. Reboot your Hitron, and it'll automatically find the quietest channel.

#### **WiFi Win #3: Get up to speed with your gadgets**

Hitrons use two frequencies to talk to your gadgets. The 2.4GHz frequency has the longest range, covering longer distances. The 5GHz frequency covers short distances, faster, so it's best for gadgets near your **Hitron**.

Your gadgets can pick the best frequency as you move around the house. If you're losing signal, turn your gadget's WiFi off and on.

#### **WiFi Win #4: Use the best connection for the job**

Needy gadgets can monopolise and slow your WiFi – so it's better to use a wired connection. As it's a dedicated connection between the Hitron router and your device, you'll get the fastest possible speed. Use the enclosed Ethernet cable.

Most things are pretty easy to resolve – please call if you are having problems.

Call us on 0800 052 0800 and select option 3.

For full terms and conditions please go to: virginmediabusiness.co.uk/ quickstart

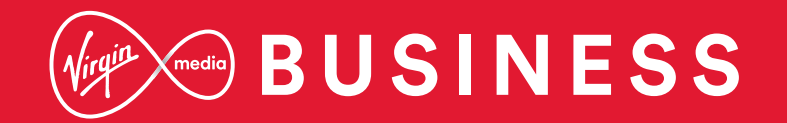

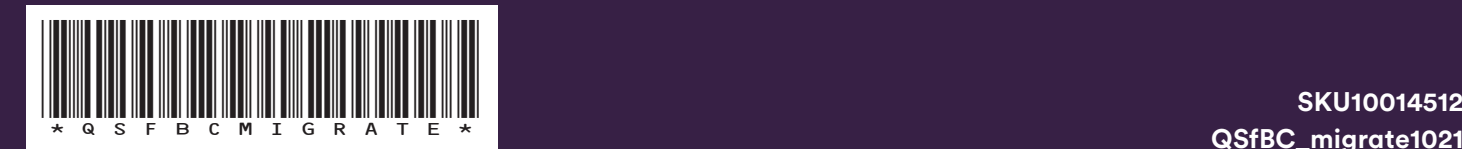

**QSfBC\_migrate1021**